## How to search for scholarship opportunities on ScholarshipUniverse as a **student?**

## **Filter Options:**

• Go to the SCHOLARSHIPS tab>then click on the "Filter" button on the top right hand side of the screen.

Scholarships

Sort: School Scholarships First Filter

• From here, students have the ability to search for specific scholarships **OR** scholarships offered by specific college/department by typing the scholarship name or selecting the organization and department from the Filter options:

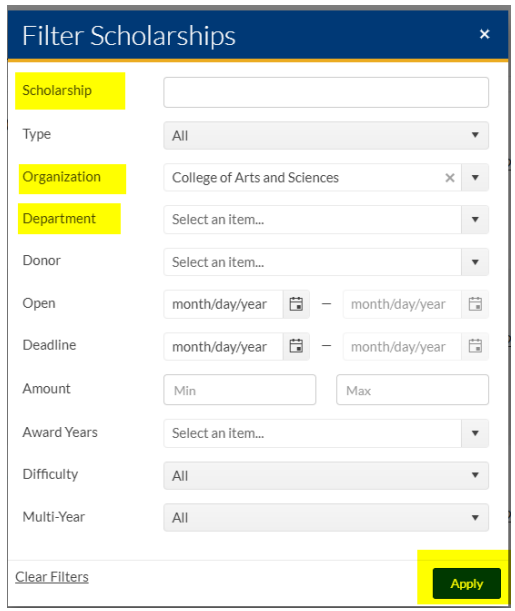

**View Partial or Non Matches Scholarships** *(Scholarships available to students that they only partially match to OR scholarships that they did not match to at all.)*

• Step1: Go to the SCHOLARSHIPS tab>then click on PARTIAL MATCHES and/or NON-MATCHES tab. Click on VIEW.

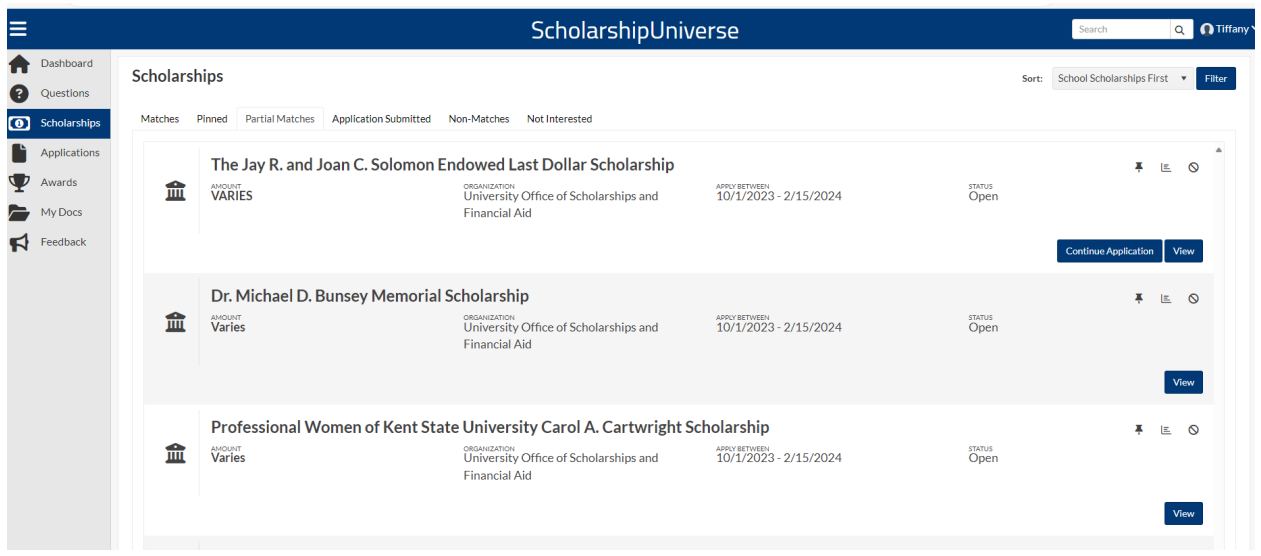

• Step 2: Look for the green circle with green check mark. These are the questions you have matched to on the scholarship, to apply to the application of the scholarship, you must match to all the questions. In the YOUR ANSWER column, if there is no answer, click on the PENCIL to edit/answer this question.

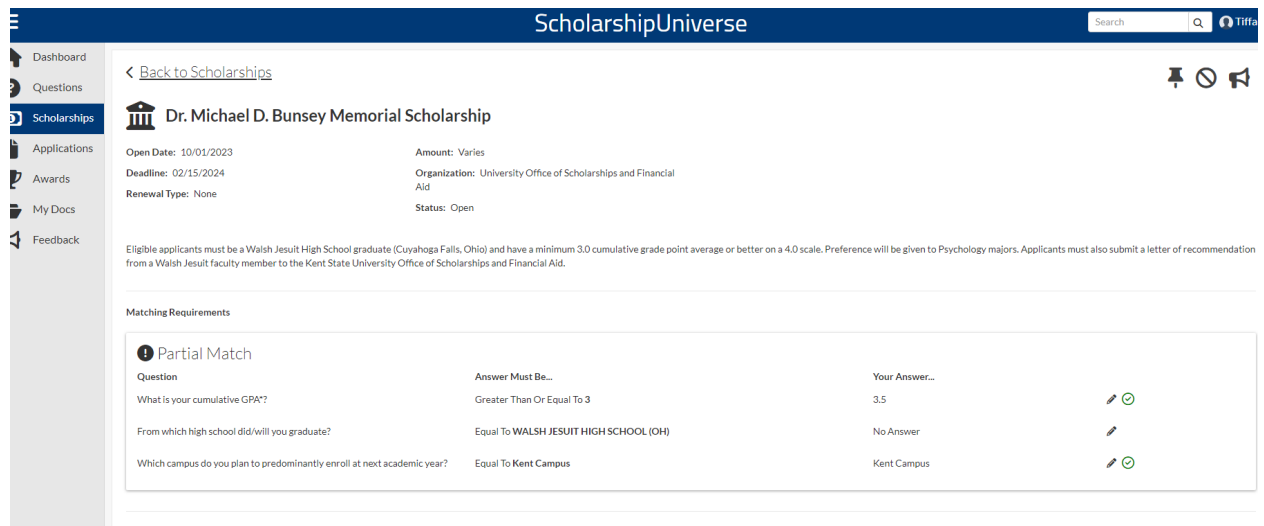

• Step 3: You can now answer the question. If you answer the question to the matching value of what is needed for the scholarship, you can now apply to the scholarship. If you do not answer the question to the matching value that is needed for the scholarship, you can not apply.

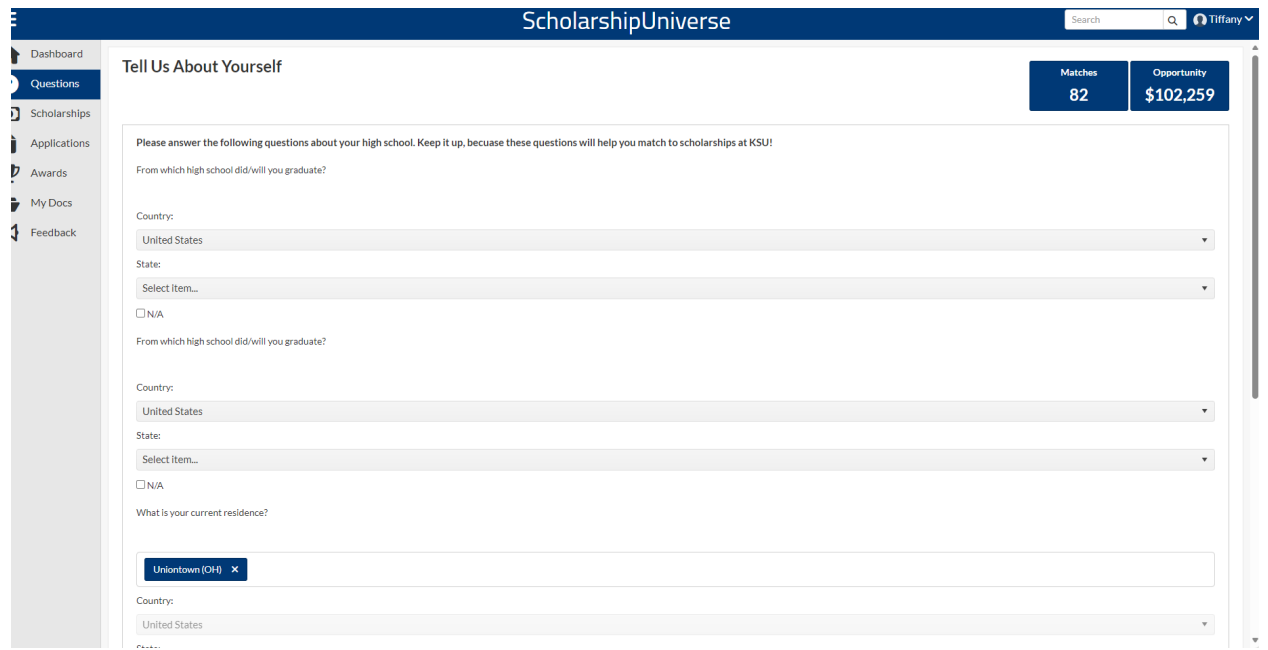

• Step 4: If you have answered the question to the matching value of the scholarship, you can now go to CONTINUE APPLICATION and apply to the application of the scholarship.

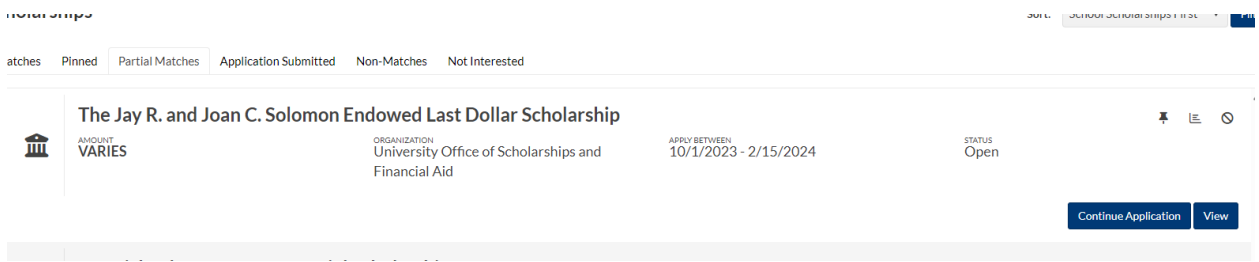